## Color Wheel

Vineet Srivastava

## In this lesson, we will …

- Build an elegant yet engaging game called the color wheel.
- In this game, the user has to move (turn) a color wheel to make sure the balls coming towards the wheel make contact with the correct color on the wheel.
- \* In making this game, we will use costume editing in bitmap mode, elementary rotation commands, cloning, duplication and of course, coding logic.

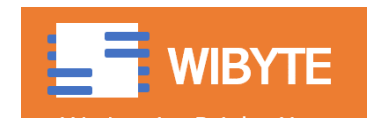

#### Color Wheel

- We will first make a color wheel.
- Follow the steps below:

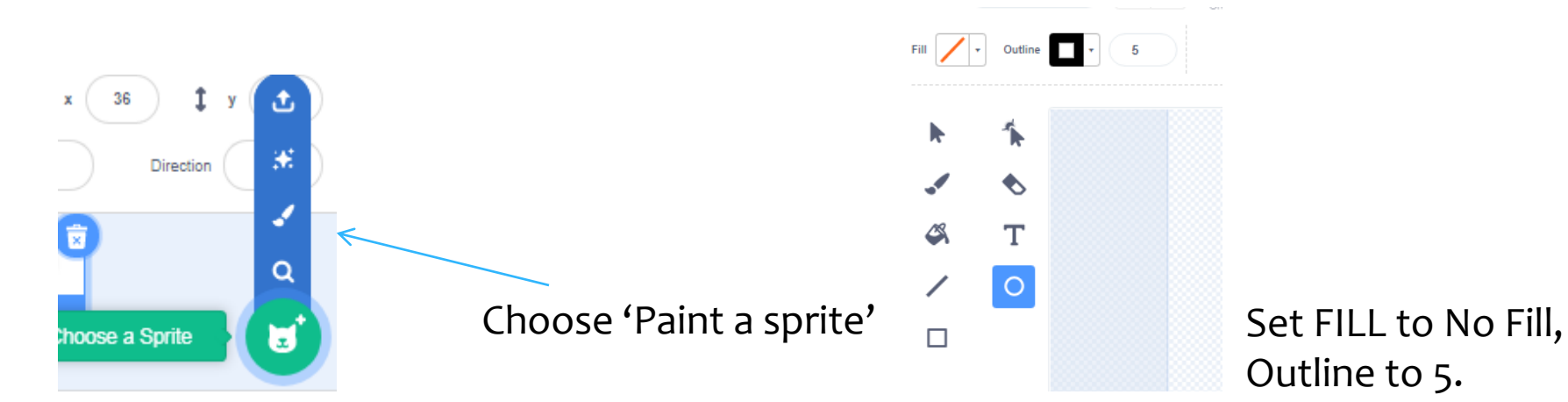

Outline to 5.

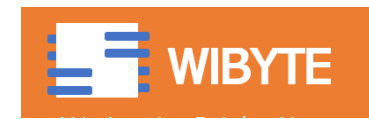

#### Color Wheel

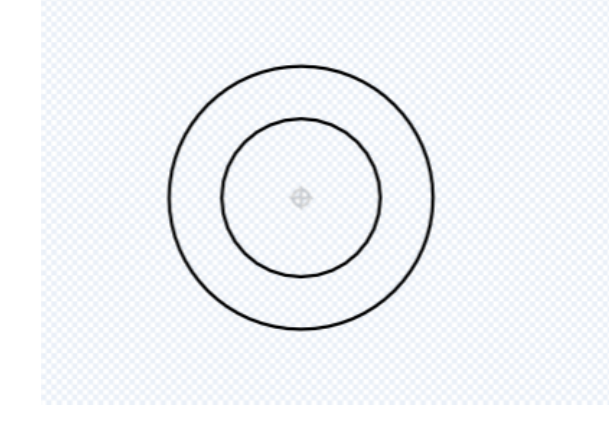

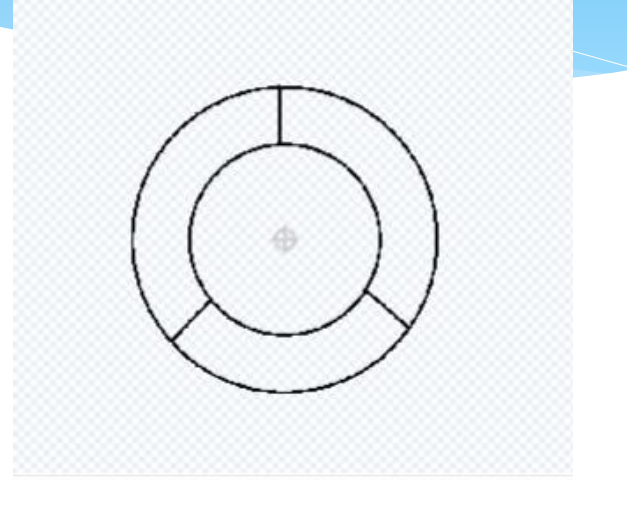

Draw two 'concentric' circles – Basically circles with the same centre. Make sure that the circles are nicely centred.

#### https://wibyte.in <sup>4</sup> NOTE: CLICK SHIFT WHEN DRAWING TO ENSURE YOU GET A CIRCLE.

Divide the circle into 3 equal parts as shown above.

Make sure that the 3 lines drawn this way a completely touching the circle. (See next slide)

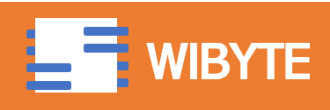

#### Make sure there are no gaps

 Zoom-in on all the 3 lines to make sure there is no gap between the lines and the circles. (Do this on all 4 lines).

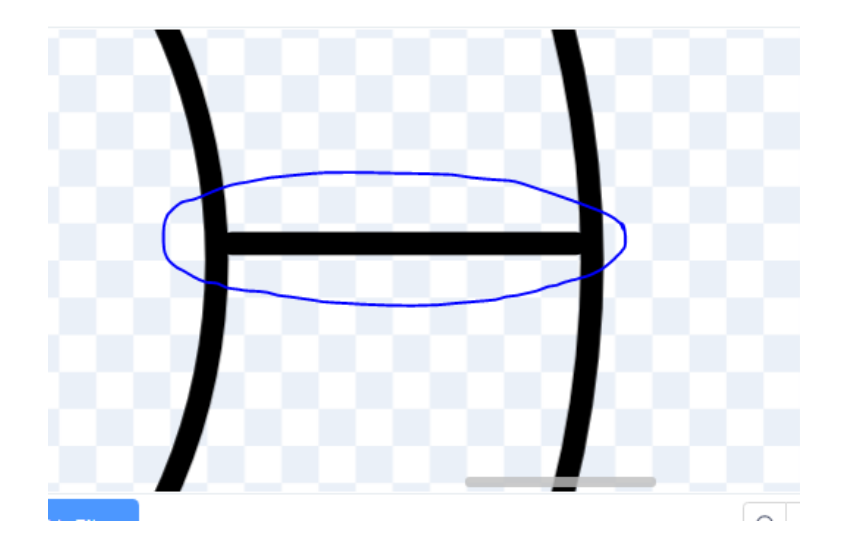

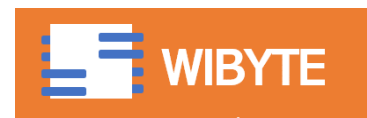

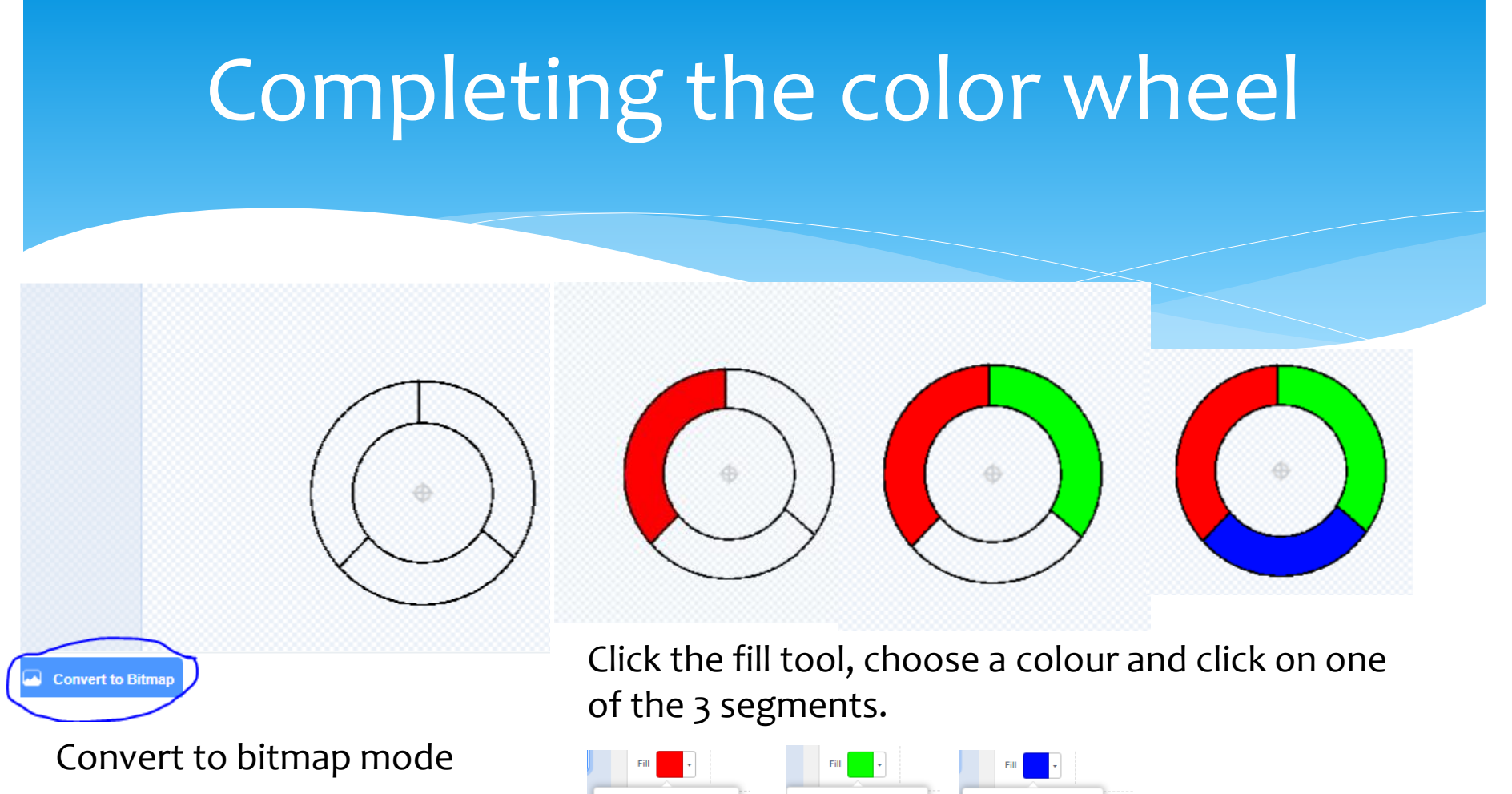

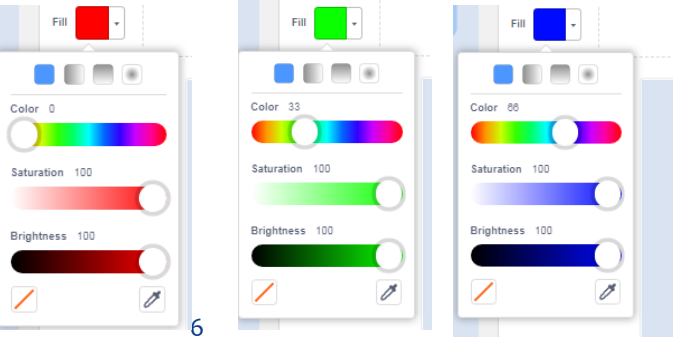

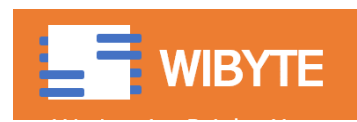

## Code for the color wheel

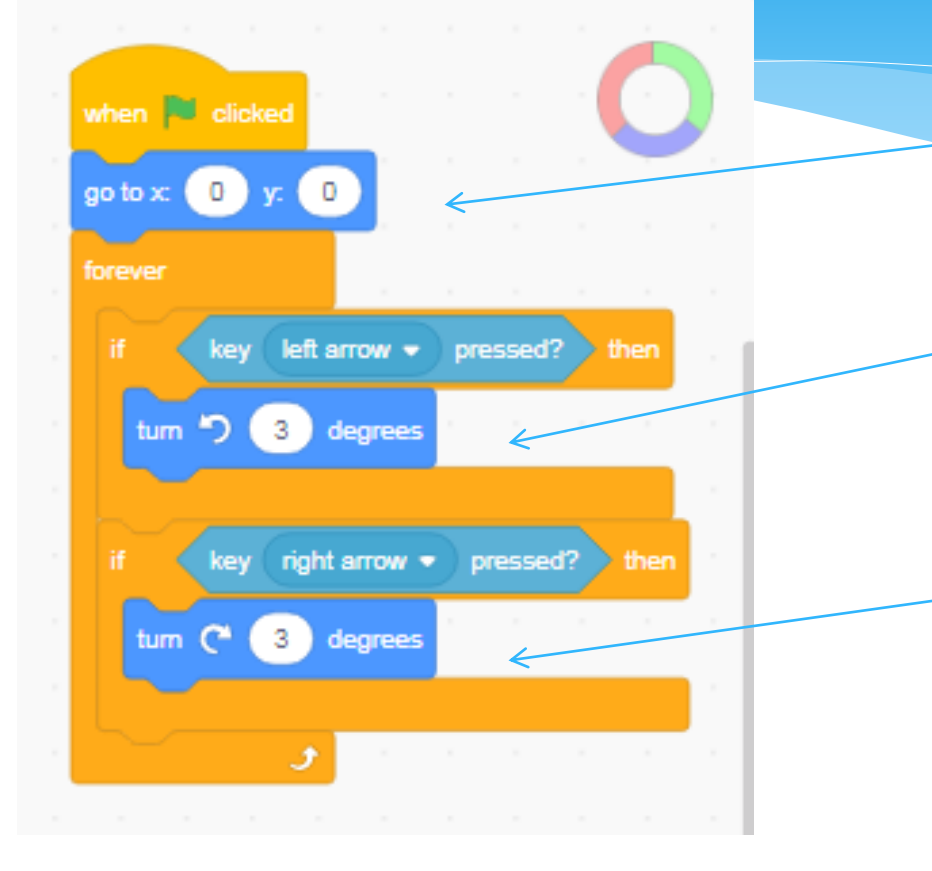

Send the color wheel to  $(0, 0)$ 

If the Left Arrow is clicked, move the wheel anti-clockwise by a small amount.

If the Right Arrow is clicked, move the wheel clockwise by a small amount.

#### NOTE:

https://wibyte.in <sup>7</sup> 1. Do not turn by very large numbers else the game is not pleasant to play.

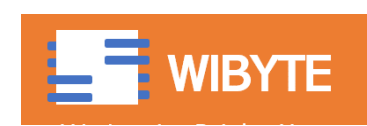

### Create a ball sprite

- Once again, use PAINT a sprite and create a small circle (dot).
- \* MAKE sure this circle is centered properly.

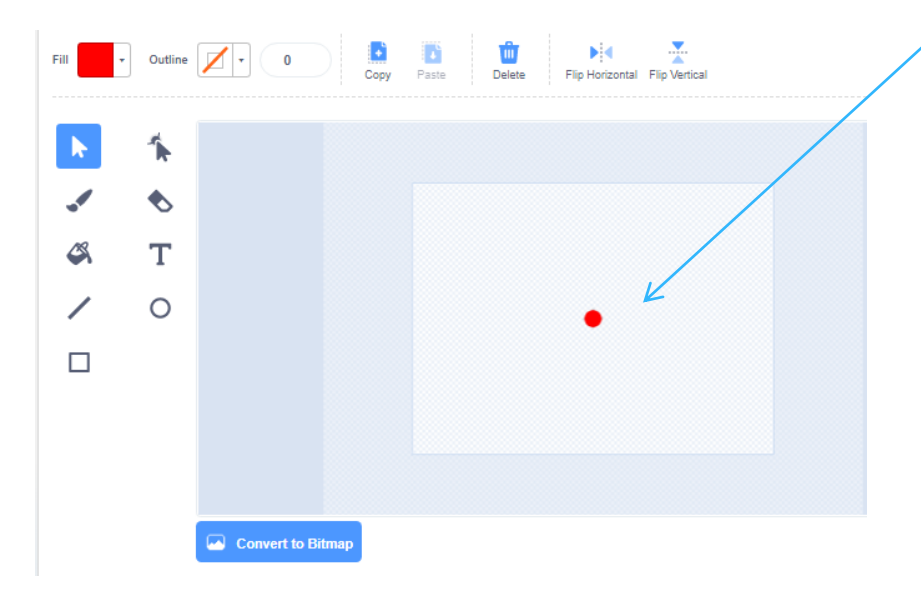

Also, for aesthetic reason, use one of the 3 colors that was used for the color wheel.

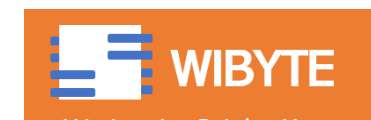

## Code for the ball sprite

- In our game, there will be several copies of the ball.
- We will use cloning to get these.
- Furthermore, we want the ball sprite to start from one of these four corners:
	- \*  $x = 180, y = 180$
	- \*  $x = -180, y = 180$
	- \*  $x = 180, y = -180$
	- \*  $x = -180$ ,  $y = -180$
- Notice, these are marked as 'x' on the x-y grid backdrop.

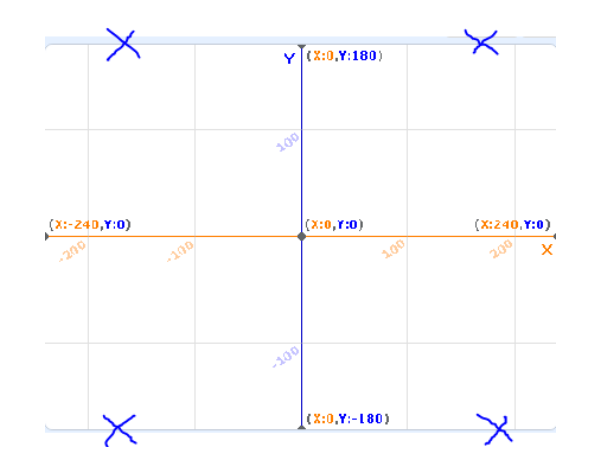

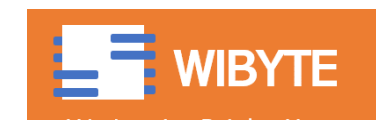

# Sending ball to one of the 4 corners (Method 1)

- \* There are really two decisions to be made:
	- Does the ball go to LEFT side or the RIGHT side?
	- Does the ball go to the TOP or the BOTTOM?
- We will use two variables for this purpose, call them, xRand and yRand, and assign both of them to separate random numbers.
- The idea is simple, kind of like 'tossing a coin' twice to answer the two questions above.

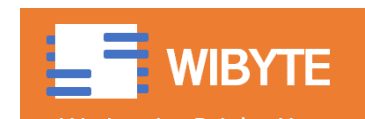

# Sending ball to one of the 4 corners (Method 1)

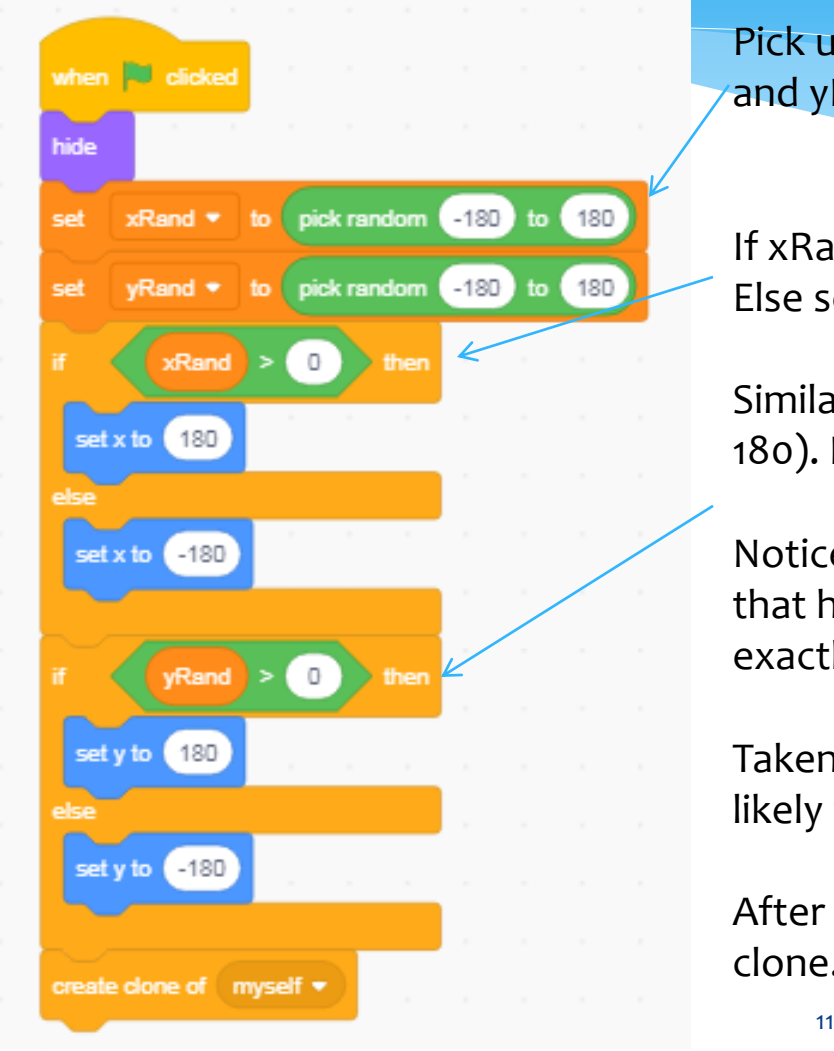

Pick up random numbers from -180 to 180. For xRand and yRand.

If xRand > 0, send the ball to right side (set x to 180). Else send the ball to left side (set x to -180)

Similarly, If yRand > 0, send the ball to the top (set y to 180). Else send the ball to the bottom (set y to -180)

Notice that there is a 50 % chance that the number that has been picked up is more than 0. (Since 0 is exactly in the middle of -180 and 180).

Taken together, this ensures that the ball is equally likely to appear from any of the 4 corners.

After sending the ball to one of the corners, create a clone.

![](_page_10_Picture_8.jpeg)

# Food for thought

- In fact, we need not take -180 and 180 as the range for random numbers.
- We can take any other number, for example, say -100 to 100. The important point is the condition for determining whether we should go to the right corner or left corner (or top/bottom corner). This condition is basically to compare against 0.
- Since 0 is exactly mid-way between -180 and 180, we ensure that in *half* the cases the ball starts from left corner.
- Also, this ensures that the ball is equally likely to start from one of the 4 corners.
- Point to ponder, what will happen if we used:
	- $*$  If (xRand > 45) instead of (xRand > 0). Try this.

![](_page_11_Picture_7.jpeg)

# Sending ball to one of the 4 corners (Method 2)

 Another method can be helpful here. Say we label the 4 corners as

![](_page_12_Figure_2.jpeg)

Now, we can use a variable called 'CORNER'.

Give it a value between 1 and 4, each with equal likelihood.

Use this value to determine which corner is chosen.

![](_page_12_Picture_6.jpeg)

## Sending ball to one of the 4 corners (Method 2)

![](_page_13_Figure_1.jpeg)

# Food for Thought

- In Method 2, can you think of some way to increase/decrease the chances of the ball appearing from any one of the corners?
- HINT: Think, can you make the corner take values from, say, 1 to 10 and use these to determine which corrner the ball goes to.

![](_page_14_Picture_3.jpeg)

## To make this appear regularly

 $\odot$ 

 $\odot$ 

![](_page_15_Picture_1.jpeg)

We can wrap the entire code in a forever loop to make sure the ball keeps going to a corner, every 4 to 5 seconds. Also, we can add a bit of randomness

![](_page_15_Picture_3.jpeg)

![](_page_15_Picture_4.jpeg)

# Making the ball move

- Once the ball is started as a clone, we want it to move towards the color wheel.
- We also want to make sure that the ball is touching the correct color on the color wheel.
- However, see the color wheel carefully, zoom in if needed: There is an outer boundary of BLACK outside every colour.
- This means that the ball, when moving towards the colour wheel, will first touch Black than any other colour.

![](_page_16_Picture_5.jpeg)

![](_page_16_Picture_6.jpeg)

### Code for the ball to move

![](_page_17_Figure_1.jpeg)

Remember, the BALL was HIDDEN when FLAG was clicked, hence we need to use SHOW now.

#### Point towards the color wheel

Keep moving towards the color wheel UNTIL touching the color wheel

We can use a variable here to be able to change the speed here if we wish to.

Once touching the color wheel, move 10 steps – basically this gets the ball to sort of 'jump' over the black boundary of the color wheel.

![](_page_17_Picture_7.jpeg)

#### Create score and lives

- Create two variables, score and lives, in the Color wheel sprite.
- Score increases by 1 every time the ball touches a correct color.
- Lives decrease by 1 every time the ball touches a wrong color.

![](_page_18_Picture_4.jpeg)

![](_page_18_Picture_5.jpeg)

## Determine if touching the correct colour

![](_page_19_Picture_1.jpeg)

- Create a variable called SCORE and increase it by 1 if the ball is touching the right color.
- If not touching the correct color, reduce lives by 1.
- Finally delete this clone.
- Notice this is just a part of the same 'When I start as a clone' loop.

![](_page_19_Picture_6.jpeg)

## Getting the game to end

 We can end the game when Lives become 0. We will use 'WAIT UNTIL' for this purpose:

![](_page_20_Figure_2.jpeg)

Notice:

- 1. We do not put when  $\langle$  Lives = 0> (See next slide for explanation)
- 2. We do not need a forever here, since this event (lives  $<$  1) is expected to happen only once.

![](_page_20_Picture_6.jpeg)

# Food for thought

- \* In the ending condition, we have put WAIT UNTIL  $(LIVES < 1)$  and not  $(LIVES = 0)$ .
- To see this, consider a situation where Lives = 1 and 2 balls suddenly hit an incorrect colour. Sudddely Lives will become -1 and since we are checking for Lives = 0, the game may not stop.
- Using a condition (LIVES < 1) guards us against such conditions.

![](_page_21_Picture_4.jpeg)

### Change Backdrop when game gets over

![](_page_22_Picture_1.jpeg)

![](_page_22_Picture_2.jpeg)

# Now to get the other balls

- Having built all this much, it is now easy to extend the code to have two additional balls.
- We will do this by duplicating the RED ball and changing the costume.
- \* Also, we need to change the color which is considered the 'correct' color for this ball.

![](_page_23_Picture_4.jpeg)

### Duplicate the red ball twice

![](_page_24_Figure_1.jpeg)

Right click and duplicate the RED ball

Change the costume to 'GREEN'

Change the costume to 'BLUE'

![](_page_24_Picture_5.jpeg)

## Update the touching conditions

![](_page_25_Figure_1.jpeg)

## And you are all set!

- With this, you are all set for your Independent Activity – Color Wheel game.
- Use this opportunity to sharpen your concepts of cloning, loops, variables etc.
- $*$  Most importantly, enjoy  $\odot$

![](_page_26_Picture_4.jpeg)

![](_page_27_Picture_0.jpeg)

# Extra Innings

![](_page_27_Picture_2.jpeg)

## Use of Lists

- \* In our game, we used two variables xRand and yRand for determining which corner does the ball come from.
- An alternative (and somewhat simpler) implementation of this is using lists. You can take a look here: [https://projects.raspberrypi.org/en/projects/catch-the](https://projects.raspberrypi.org/en/projects/catch-the-dots/1)[dots/1](https://projects.raspberrypi.org/en/projects/catch-the-dots/1)
- (We will learn about lists in a latter class)

![](_page_28_Picture_4.jpeg)

# Balls falling on each other

 As the game progresses, we sometimes have a situation where the balls fall on each other. This leads to confusion and also erroneous scoring (since hidden behind a red may be a green ball).

- One simple method of avoiding this is to add a bit more code to the 'WHEN I START AS A CLONE'.
- Notice this set of codes will delete one of the two balls that are touching each other.

![](_page_29_Figure_4.jpeg)

![](_page_29_Picture_5.jpeg)

## Balls Falling on each other (Examples)

![](_page_30_Figure_1.jpeg)

### Ideas to spice up your game

- Balls move at different speeds
	- Eg. Green moves faster than red, but also scores more points.
- Balls appear more and more frequently.
- Balls speeding up.
- Winning streaks
	- E.g. if you get 10 correct answers in a row, you may get an extra life.
- A magic mode, where you are required to touch 'another' color, not the same color.
- Different levels!

![](_page_31_Picture_9.jpeg)